# **Configure Smart License Specific License Reservation**

### **Contents**

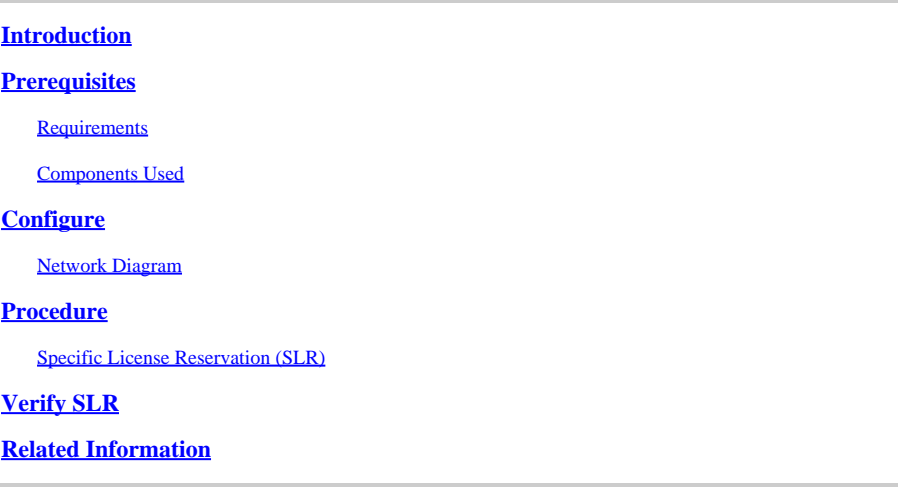

### <span id="page-0-0"></span>**Introduction**

This document describes the configuration of Specific License Reservation (SLR) features which are introduced in CVP and UCCE version 12.6.2.

## <span id="page-0-1"></span>**Prerequisites**

### <span id="page-0-2"></span>**Requirements**

Cisco recommends that you have knowledge of these topics:

- Unified Contact Center Enterprise (UCCE)
- Customer Voice Portal (CVP)

### <span id="page-0-3"></span>**Components Used**

The information in this document is based on these software versions:

- CVP Noamp
- UCCE Single Pane of Glass (SPOG)
- CSSM (Cisco Smart Software Manager)

The information in this document was created from the devices in a specific lab environment. All of the devices used in this document started with a cleared (default) configuration. If your network is live, ensure that you understand the potential impact of any command.

## <span id="page-0-4"></span>**Configure**

- Allows you to reserve the licenses from the virtual account, tie them to the UDI of the device, and then use the device with the reserve licenses in the disconnected mode.
- SLR Feature is for highly secure networks and other devices that cannot or do not connect to Cisco.
- Devices that are registered with smart license share device information at regular intervals with Cisco Smart Software Manager (CSSM).
- Cisco offers license reservation as on-request configuration for these devices.

#### <span id="page-1-0"></span>**Network Diagram**

License Reserve Flow

## **License Reserve Flow**

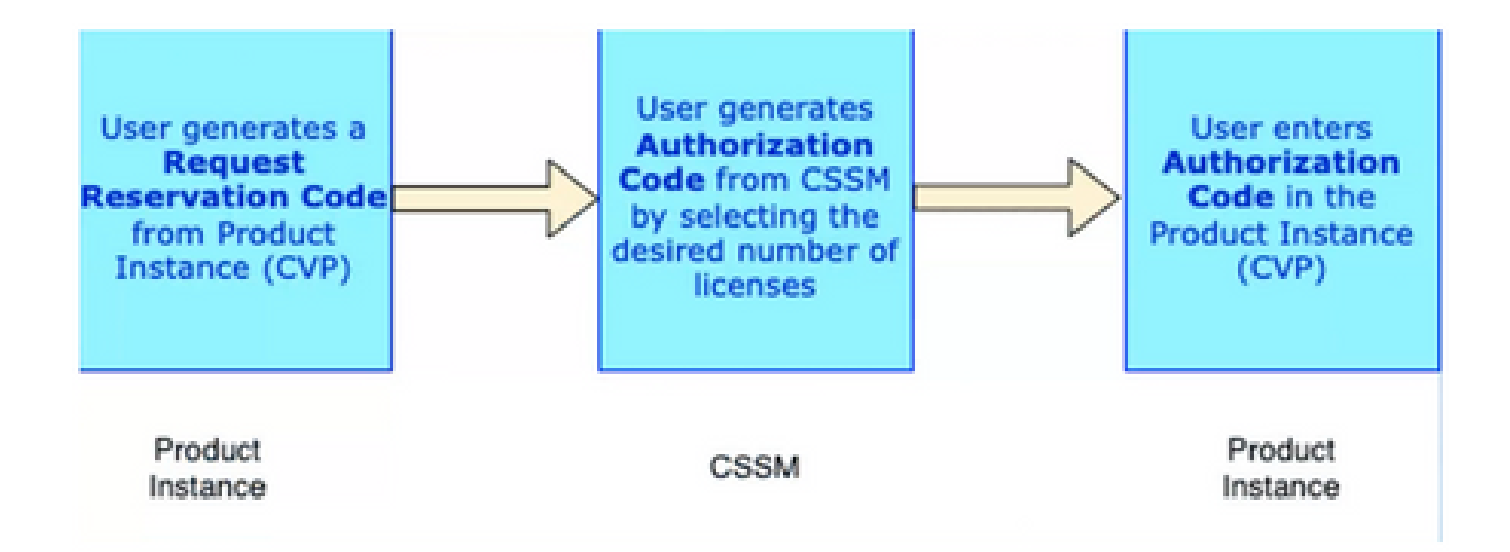

Update License Flow (SLR Only)

## **Update License Flow (SLR Only)**

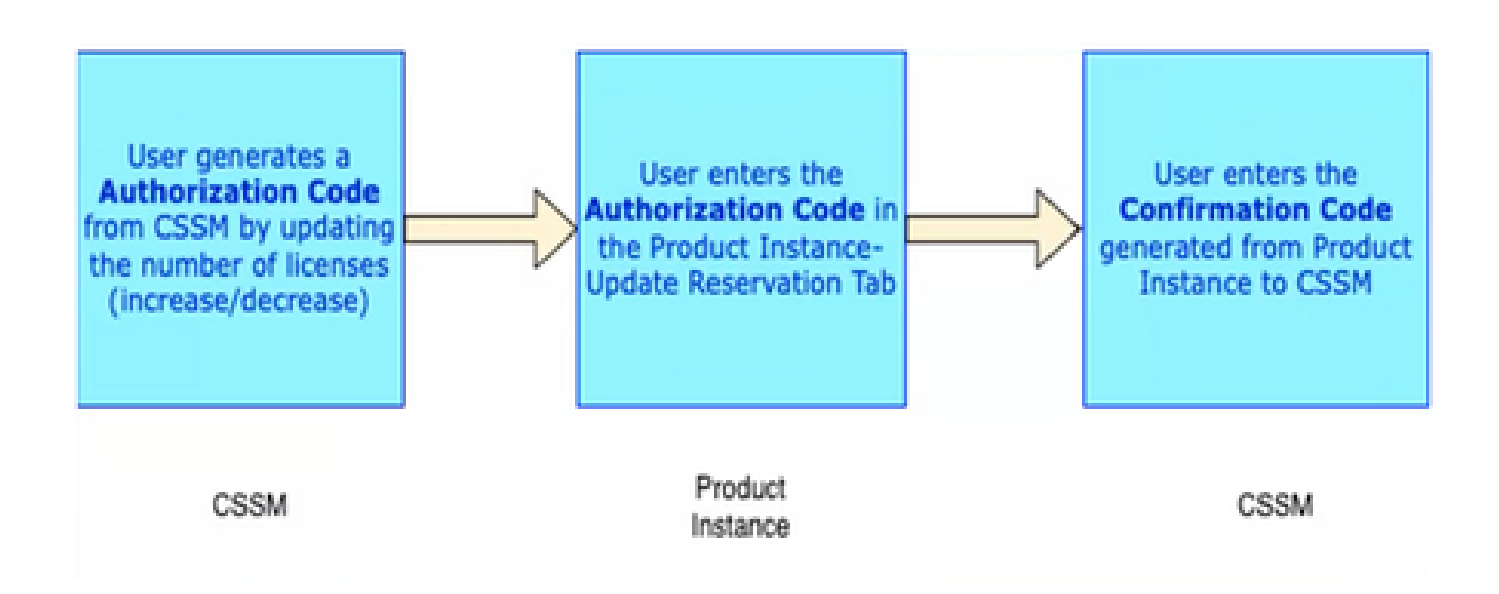

## **Return License Flow**

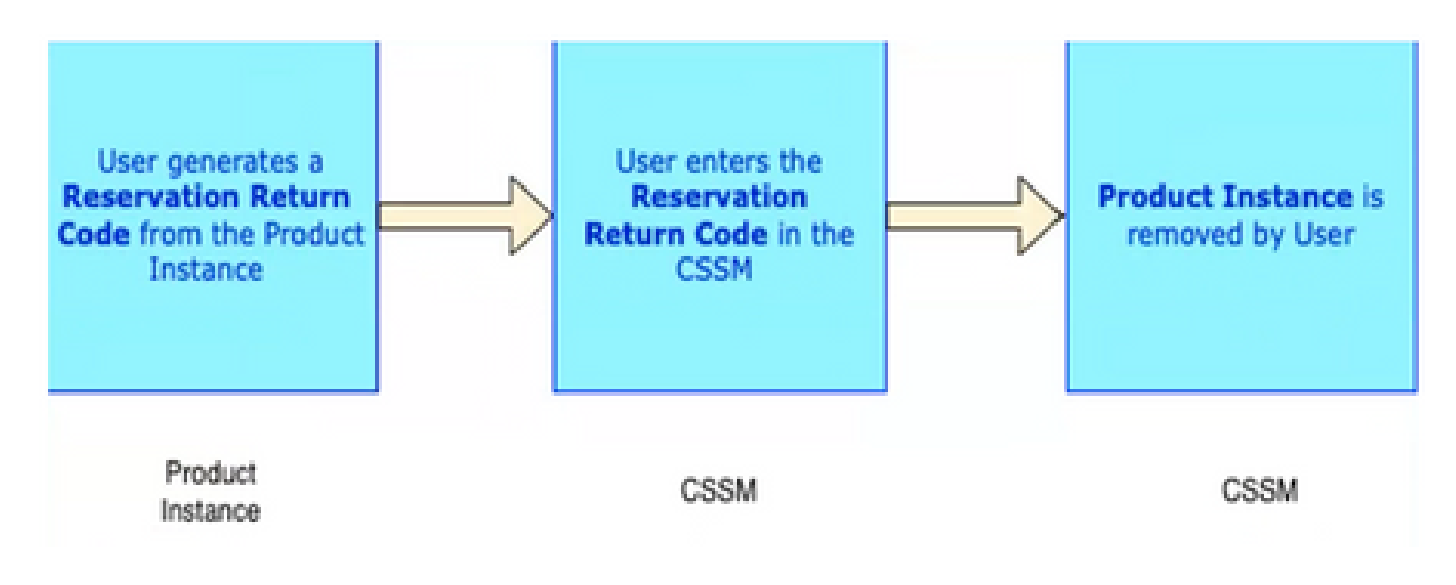

### <span id="page-2-0"></span>**Procedure**

### <span id="page-2-1"></span>**Specific License Reservation (SLR)**

Step 1: To configure Specific License Reservation (SLR) on CVP 12.6.2, Log in to **CVP Noamp**, navigate to **License Management> License Settings**.

Step 2: Click **Enable Reservation** check box and then click **Save** button.

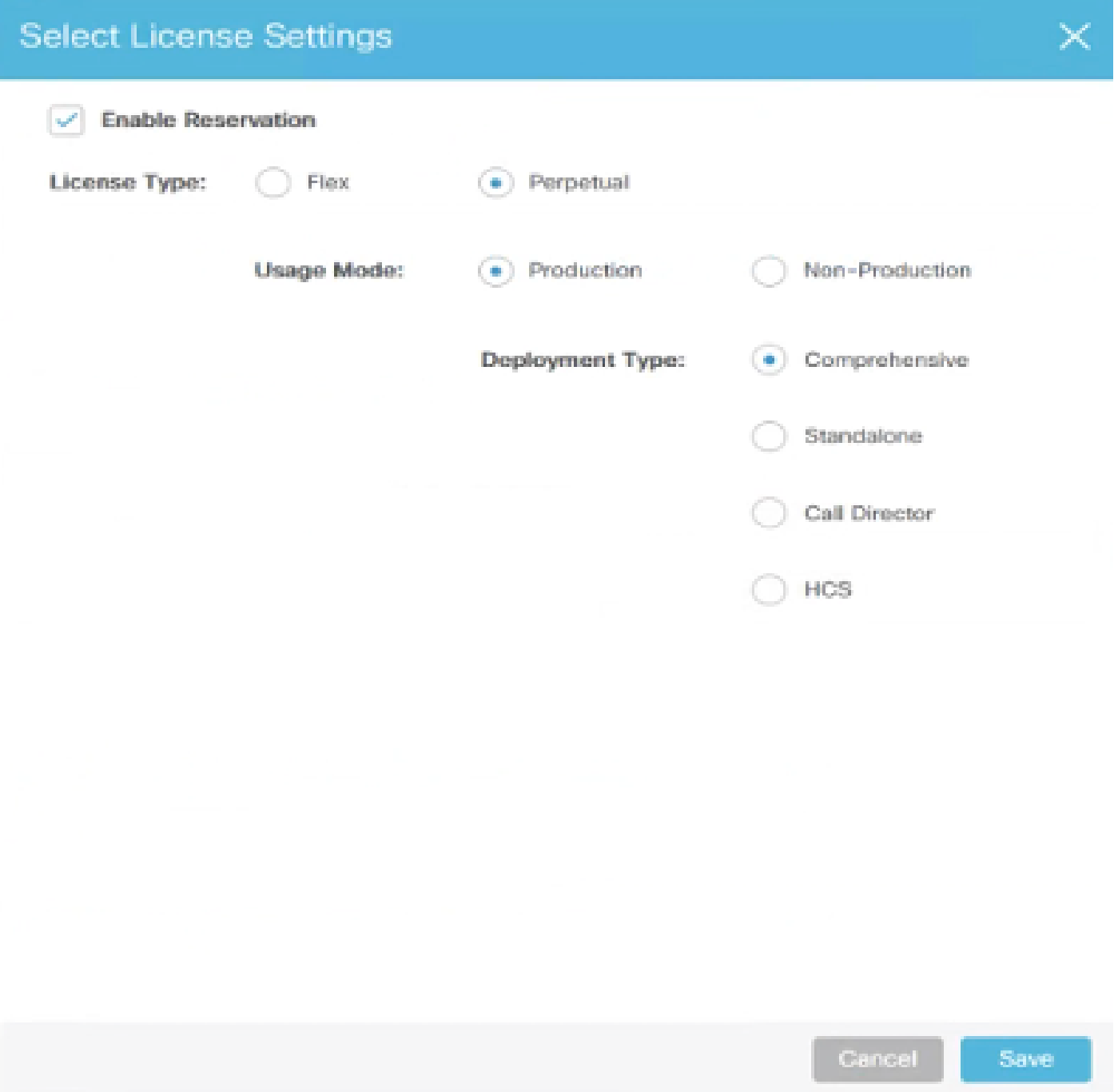

Step 3: Registration Status is **Unregistered – Reservation Enabled**.

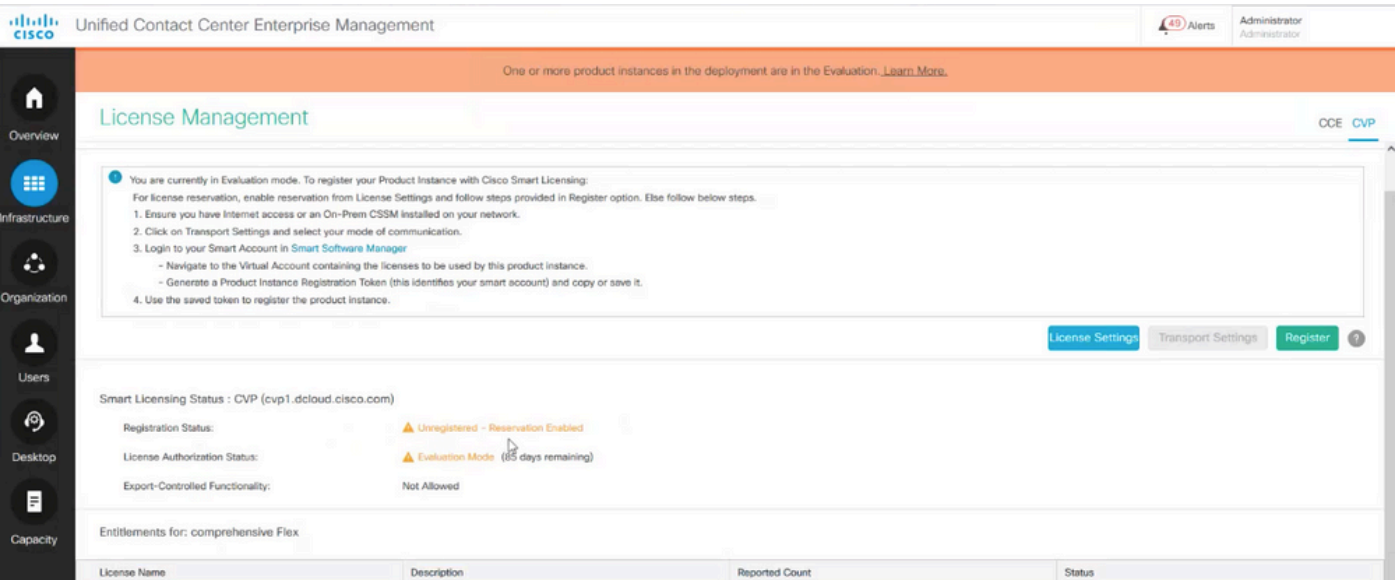

Step 4: Click **Register**, and under Reserve Licenses window, click **Request Reservation Code**. It generates a Request Code. Copy this Request code and Log in to **Cisco Smart Software Manager (CSSM)**, and paste this Request code on CSSM portal to generate the Authorization Code for SLR.

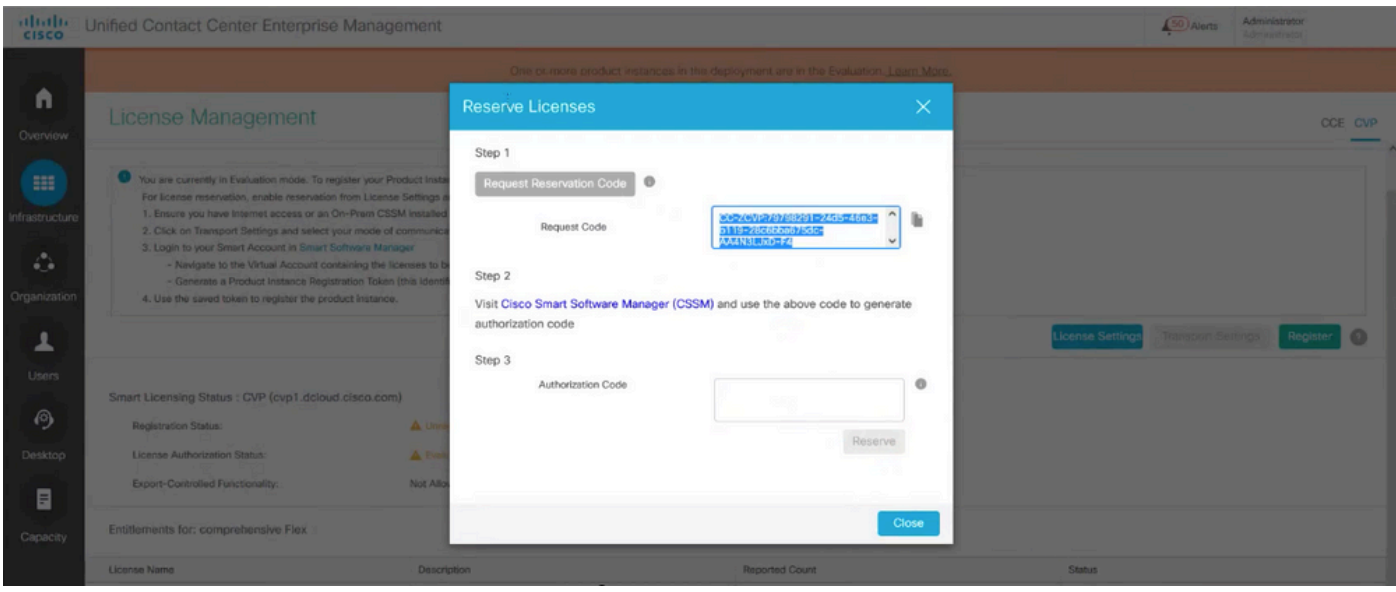

Step 5: Navigate to **CSSM portal**. Click **License Reservation** tab.

| Cisco Software Central |                                                                                                    |                     |                           | albaha<br><b>CISCO</b>         |                                                              |                                 |                                                          | <b>OD</b><br>U<br>SC)                                     |
|------------------------|----------------------------------------------------------------------------------------------------|---------------------|---------------------------|--------------------------------|--------------------------------------------------------------|---------------------------------|----------------------------------------------------------|-----------------------------------------------------------|
|                        | Scheduled Downtime Notification - License Registration Portal (LRP), Manage Smart Account & Account Administration, Plug-N-Play (PnP), Smart Software Manager (CSSM), Cisco Device Activation(CDA) and |                     |                           |                                |                                                              |                                 |                                                          | ×                                                         |
|                        | Cisco Software Central > Smart Software Licensing<br>Smart Software Licensing                                                                                                    |                     |                           |                                | till BU Production Test ▼<br>SL Product Details Support Help |                                 |                                                          |                                                           |
|                        | Alerts Inventory Convert to Smart Licensing Reports Preferences On-Prem Accounts Activity                                                                                                    |                     |                           |                                |                                                              |                                 |                                                          |                                                           |
|                        | Virtual Account: CCX and CVP -                                                                                                    |                     |                           |                                |                                                              | <b>CD</b> Major<br>733<br>Minor | Hide<br>[34] Informational                               | Is there a question we can help you with?                 |
|                        | Product Instances<br>Licenses<br>General                                                                                                    | Event Log           |                           |                                |                                                              |                                 |                                                          | Ask<br>Type your question here<br>Not Now Don't Ask Again |
|                        | Availatas Actions »                                                                                                    | Manage License Tags | License Reservation       | ⊕                              |                                                              | Show License Transactions       | By Name By Tag<br>$\Omega_{\rm c}$<br>Search by License. |                                                           |
|                        |                                                                                                    |                     |                           |                                |                                                              |                                 | Advanced Search v                                        |                                                           |
|                        | $\Box$ License<br>CC Enterprise Dialer Port 12.5                                                                                                    | Billing<br>Prepaid  | Available to Use<br>12047 | In Use<br>40.<br>(40 Reserved) | Substitution                                                 | Alerts<br>Balance<br>$+12007$   | Actions<br>Actions =                                     |                                                           |
|                        | CC Enterprise Dialer Port NPS 12.5                                                                                                    | Prepaid             | 12000                     | $\circ$                        |                                                              | $+12000$                        | Actions =                                                |                                                           |
|                        | (6) CC Enterprise Flex Premium Seat 12.5                                                                                                    | Prepaid             | 900                       | 50<br>(50 Reserved)            |                                                              | $+850$                          | Actions =                                                |                                                           |
|                        | CC Enterprise Flox Standard Seal 12.5                                                                                                    | Prepaid             | 36000                     | 40<br>(40 Reserved)            |                                                              | $+35960$                        | Actions =                                                |                                                           |
|                        | CC Enterprise Media Kit 12.5                                                                                                    | Prepaid             | 11947                     | 40<br>(40 Reserved)            |                                                              | $+11907$                        | Actions w                                                |                                                           |
|                        | CC Enterprise Media Kit NPS 12.5                                                                                                    | Prepaid             | 12000                     | 0.                             |                                                              | +12000                          | Actions =                                                |                                                           |

Step 6: Paste the Request code in **Reservation Request code** window and click **Next**.

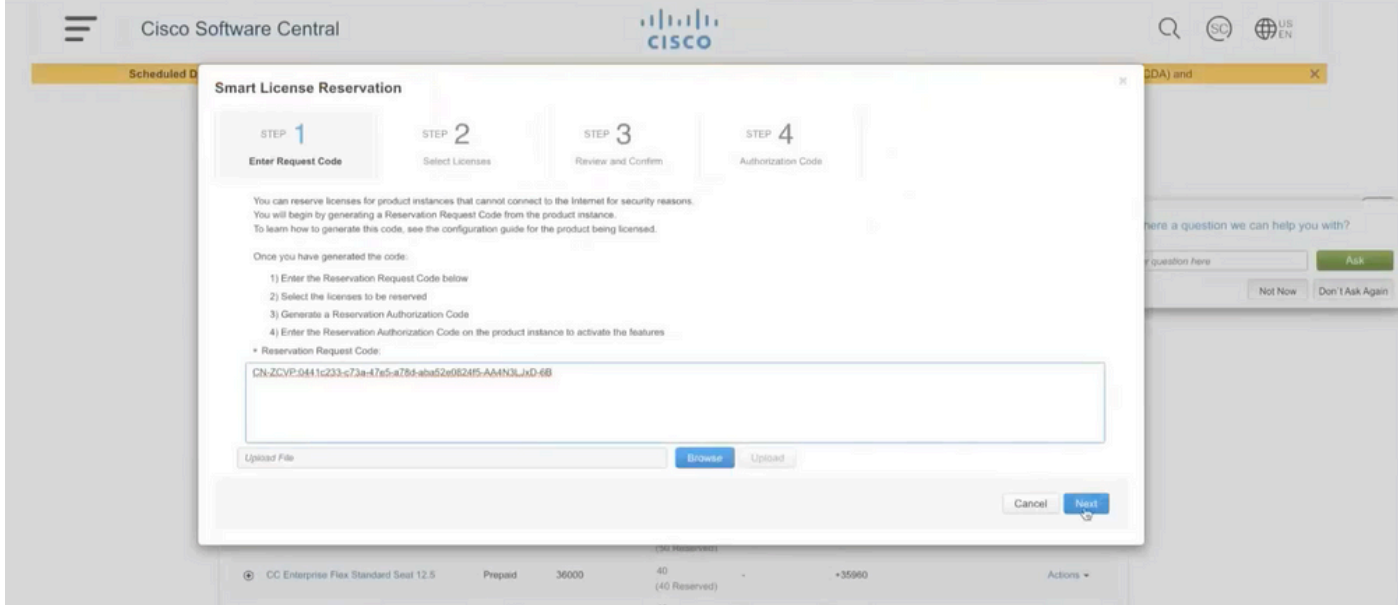

Step 7: Select **Reserve a Specific Licenses** and enter the number of licenses you want to Reserve.

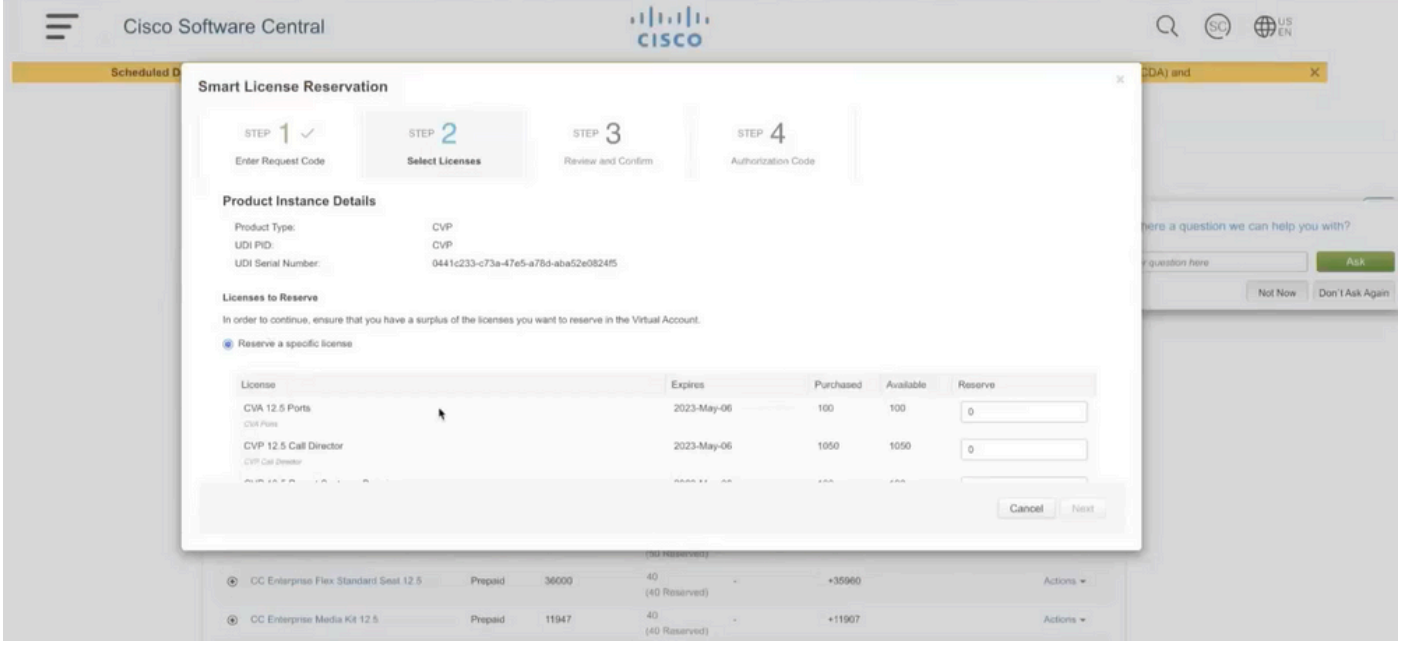

Step 8: Review and Confirm the license reservation on CSSM and click **Generate Authorization code**.

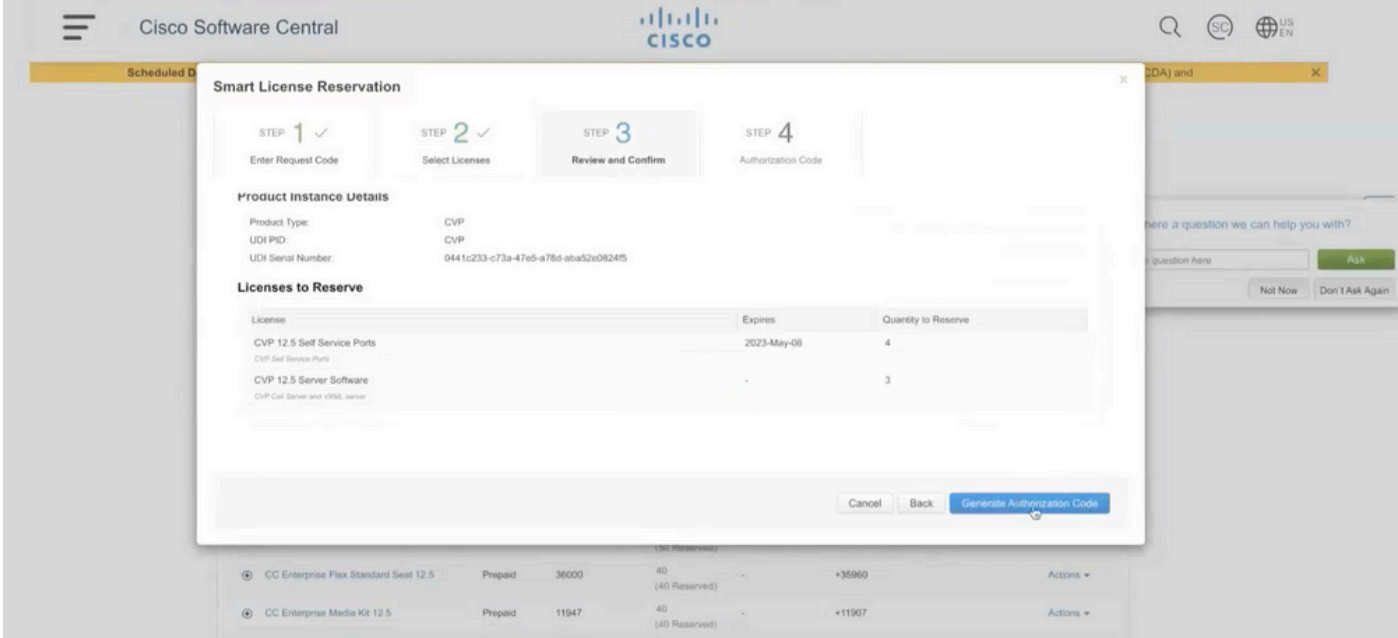

Step 9: **Copy** and also make sure to **Download** the Authorization Code. It is advised to download the authorization code so that if you want to update **License Reservation** or **Return Reservation** in future, you can use this Authorization Code.

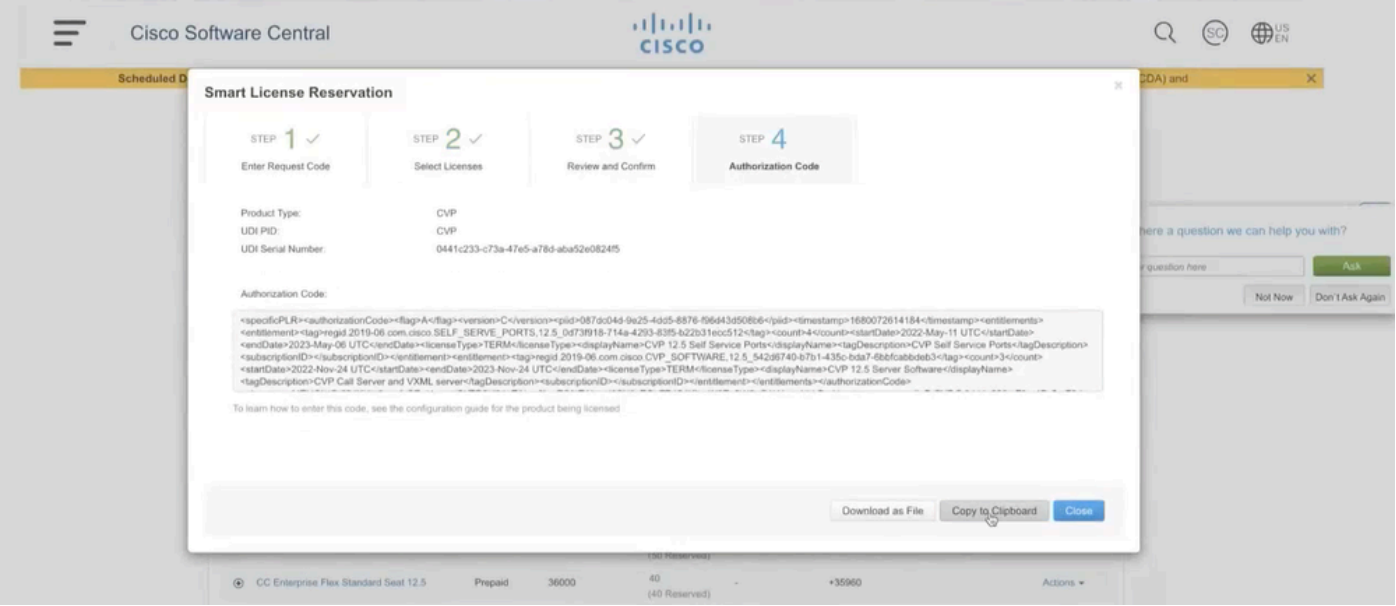

Step 10: Navigate to **Reserve Licenses** window on **CVP** and paste the Authorization Code, and click **Reserve** to complete the reservation.

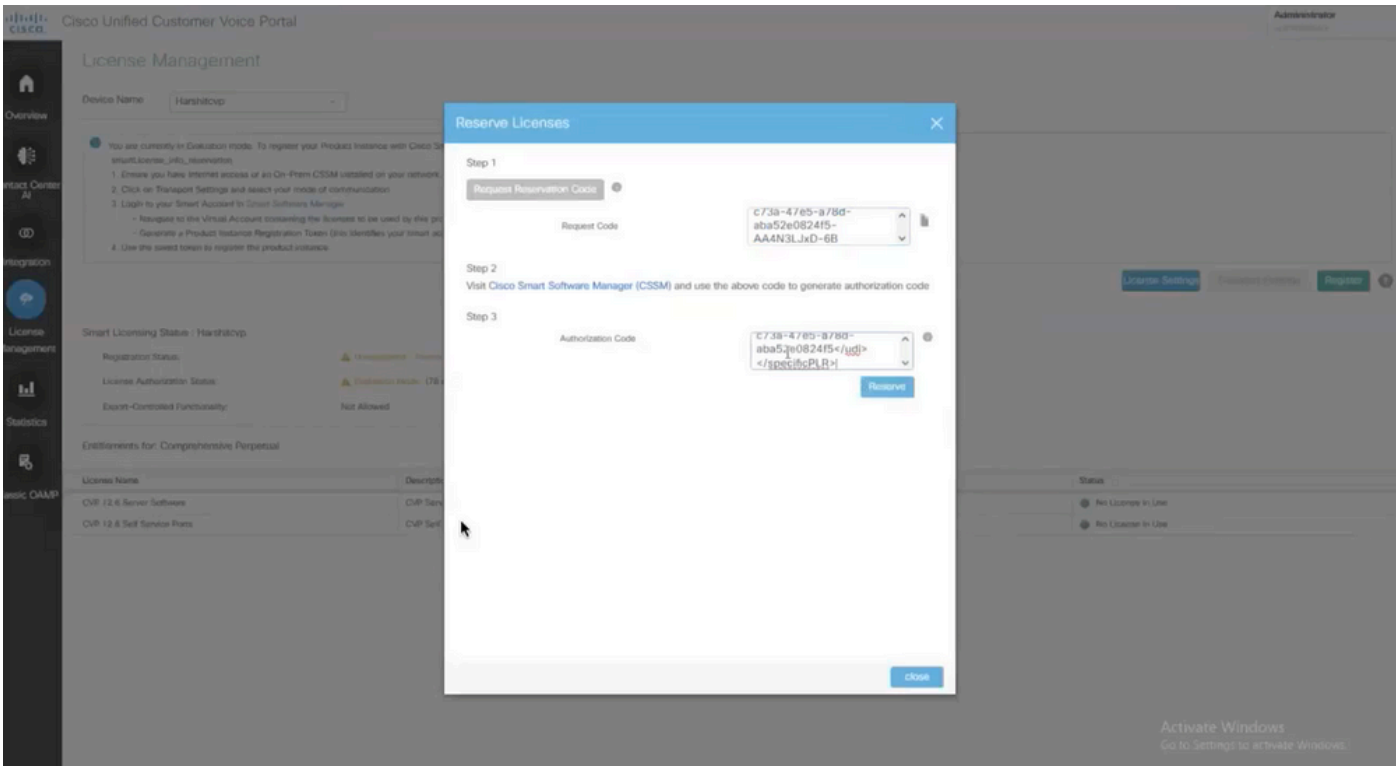

**Note**: To **Update** or **Return** the license reservation, click the **Action** button and select **Update Reservation** or **Return Reservation** (as shown in this screencapture) respectively.

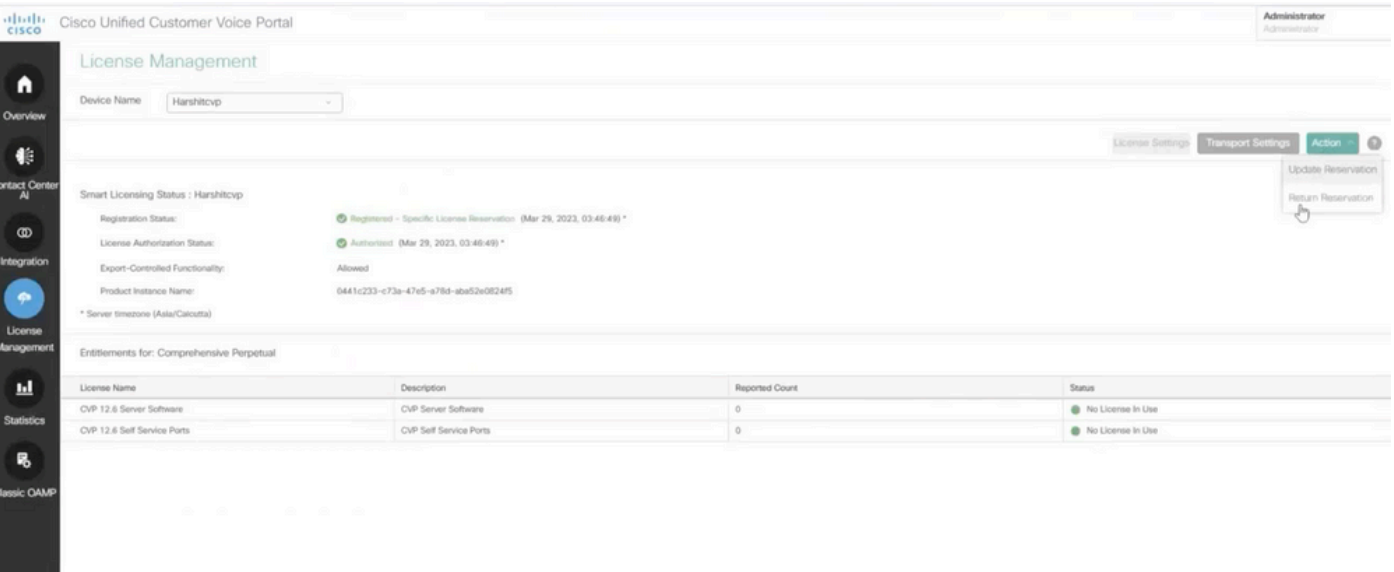

## <span id="page-8-0"></span>**Verify SLR**

To verify SLR is enabled, navigate to the **License Management** page and it must show:

#### **Registration Status: Registered - Specific License Reservation**

#### **License Authorization Status: Authorized**

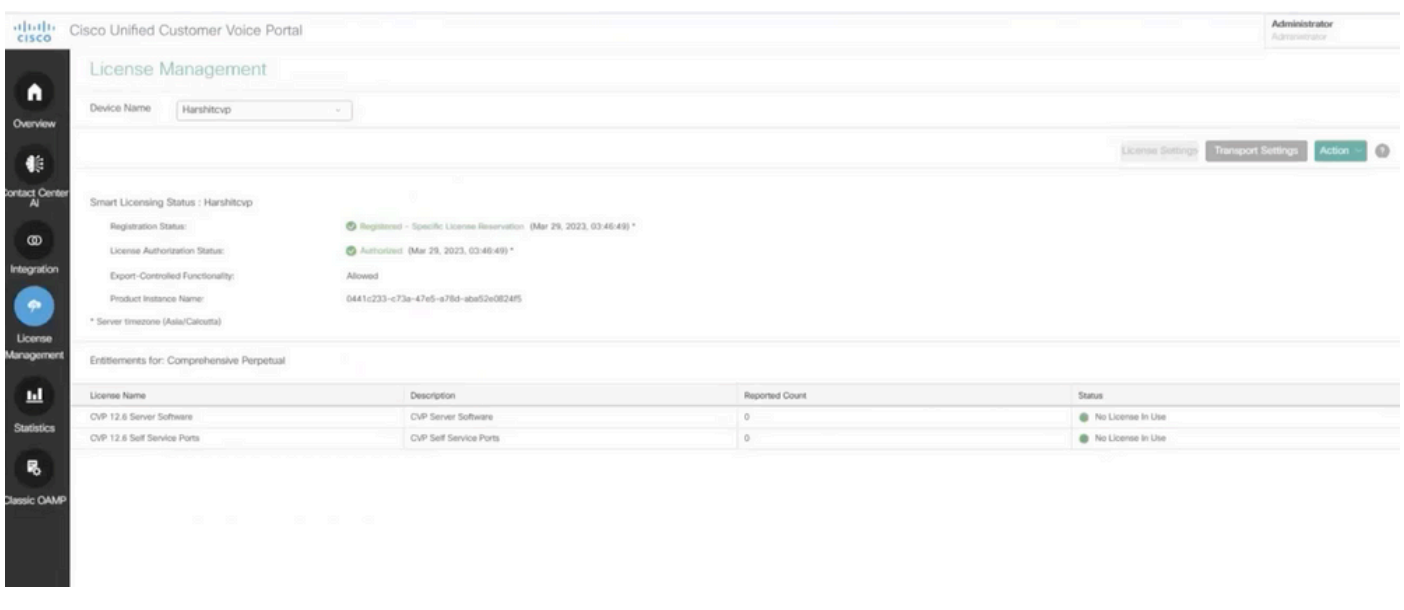

Note: Steps for SLR in CCE are same as CVP, the only difference is the License Settings User Interface. This is the screencapture of License Setting page from CCE.

License Settings User Interface in CCE.

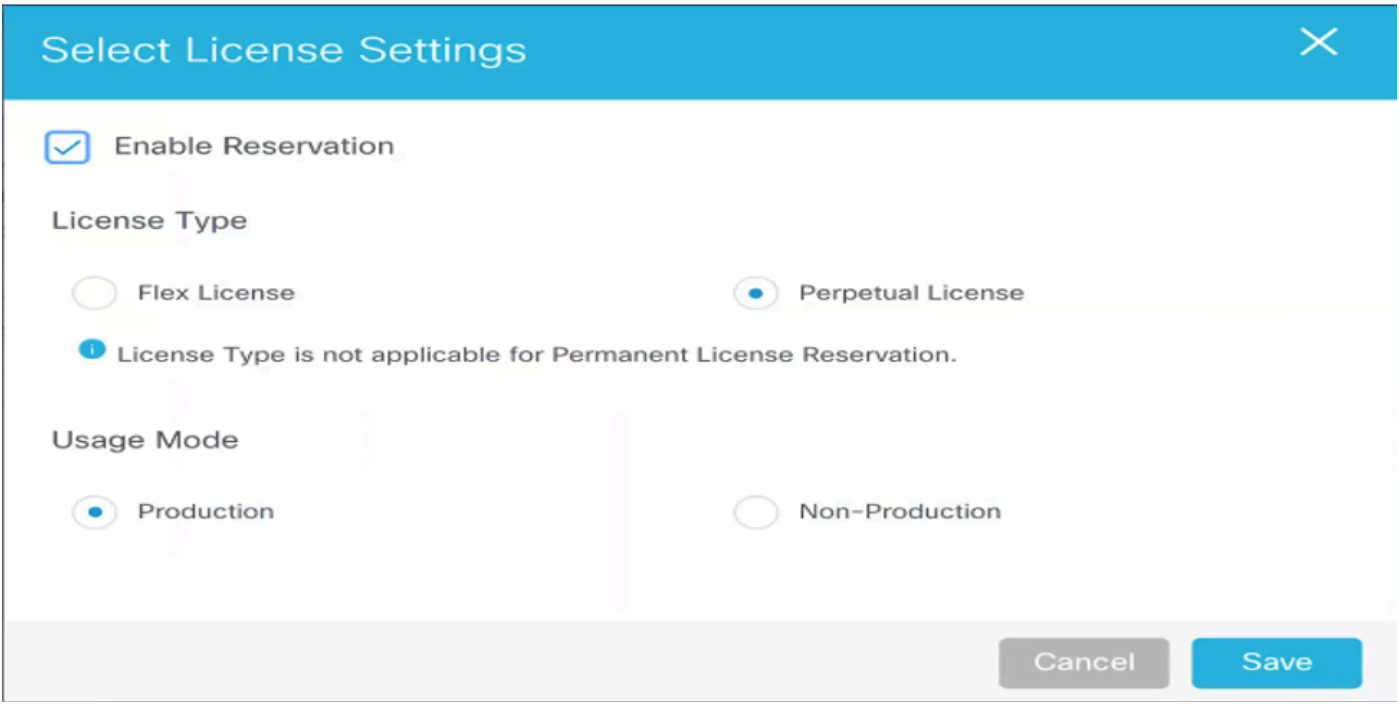

<span id="page-9-0"></span>*License Settings in CCE*

## **Related Information**

- [TAC video How to configure smart license on UCCE](https://video.cisco.com/detail/videos/unified-contact-center/video/6139955501001?autoStart=true)
- [TAC video How to configure smart license on CVP](https://video.cisco.com/detail/videos/unified-contact-center/video/6150086329001?autoStart=true)
- [Technical Support & Documentation Cisco Systems](https://www.cisco.com/c/en/us/support/index.html?referring_site=bodynav)